# Daisy eXpert – stručný manuál

## **1 POPIS KLÁVESNICE**

Rozvržení kláves

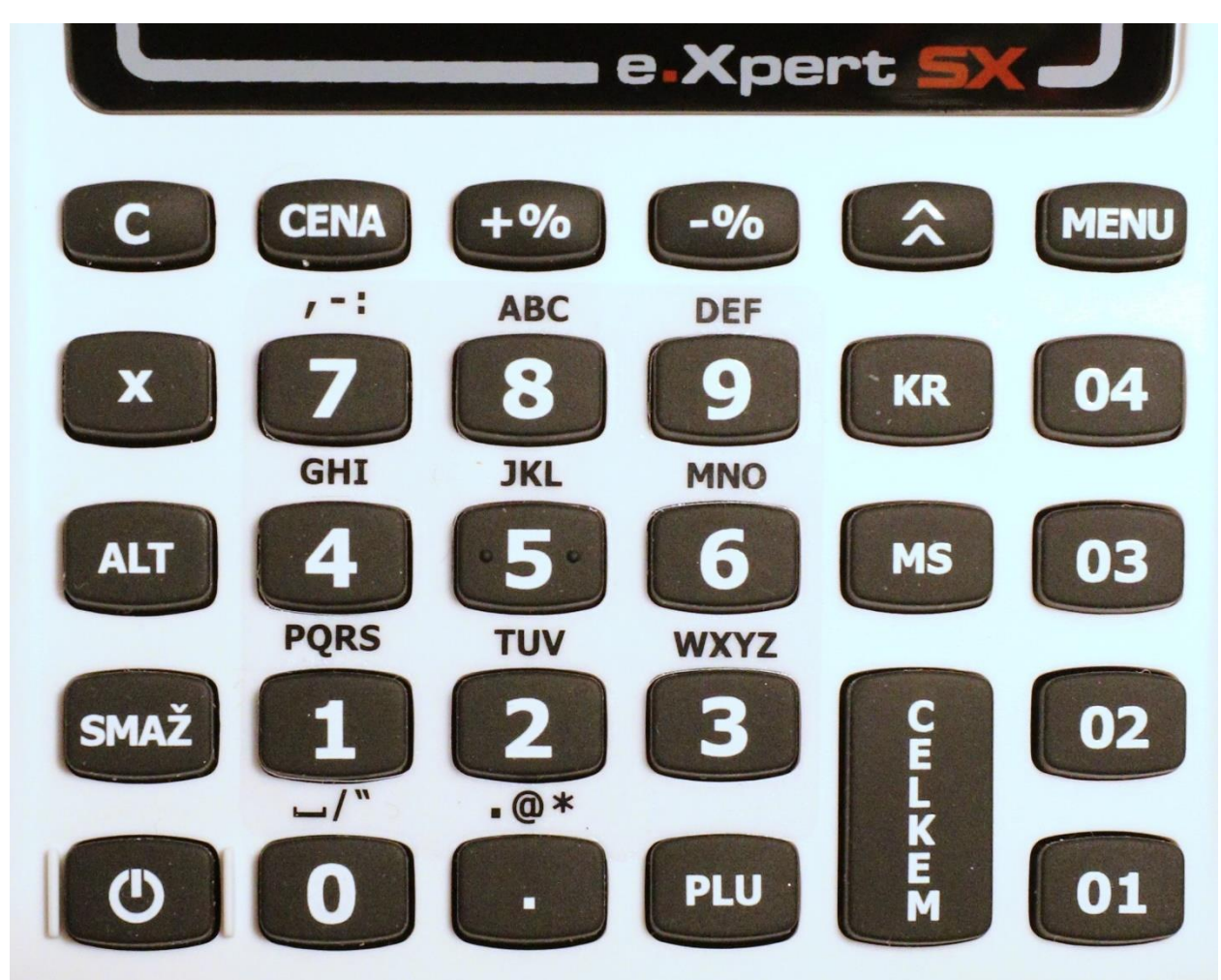

Terminál zapínáme delším stisknutím klávesy vlevo dole ON. Tlačítko uvolníme po delším pípnutí.

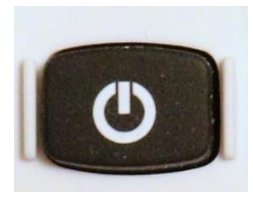

Vypnutí probíhá stejným způsobem, akorát musíme podržet až do čtvrtého pípnutí, které je výrazně delší.

Tlačítkem MENU volíme režim terminálu.

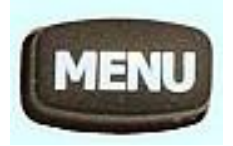

K potvrzení volby z menu používáme tlačítko CENA.

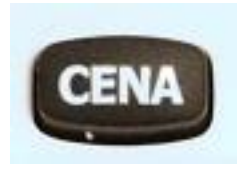

Sazby DPH jsou vpravo. Tlačítko 01 odpovídá sazbě DPH 21%. Tlačítko 02 odpovídá sazbě DPH 15%. Tlačítko 03 odpovídá sazbě DPH 10% a tlačítko 04 odpovídá sazbě 0% DPH (neplátci DPH nebo možno nastavit pro všechny tlačítka).

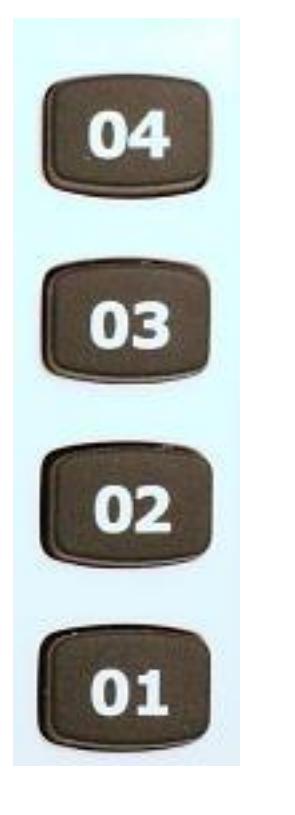

Tlačítkem C se vracíme zpět.

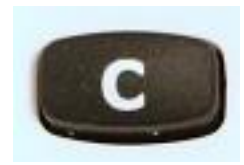

Tlačítkem CELKEM potvrzujeme platbu a odesíláme platbu na portál ministerstva financí.

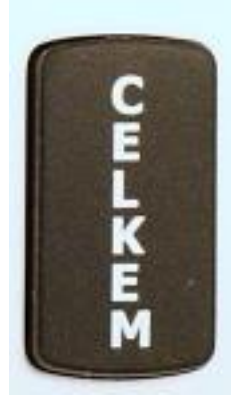

Tlačítkem SMAŽ mažeme poslední operaci (položku).

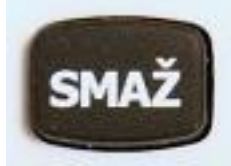

Tlačítkem dvě šipky nahoru posouváme papír na terminálu.

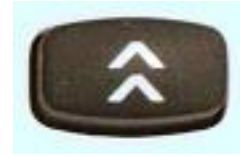

Tlačítka +% a -% používáme ke slevám na jednotlivé položky.

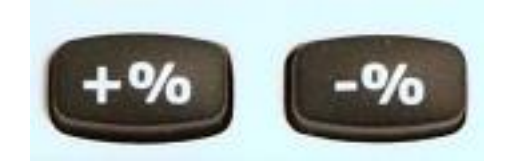

Tlačítko X používáme k násobení.

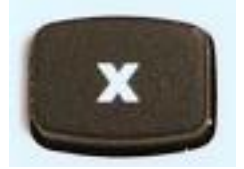

Tlačítko KR používáme k platbám kreditní kartou.

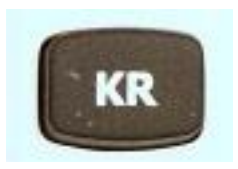

Tlačítko MS slouží jako mezisoučet.

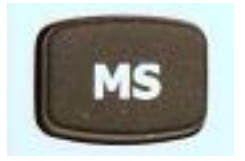

Numerická klávesnice slouží k zadávání částek.

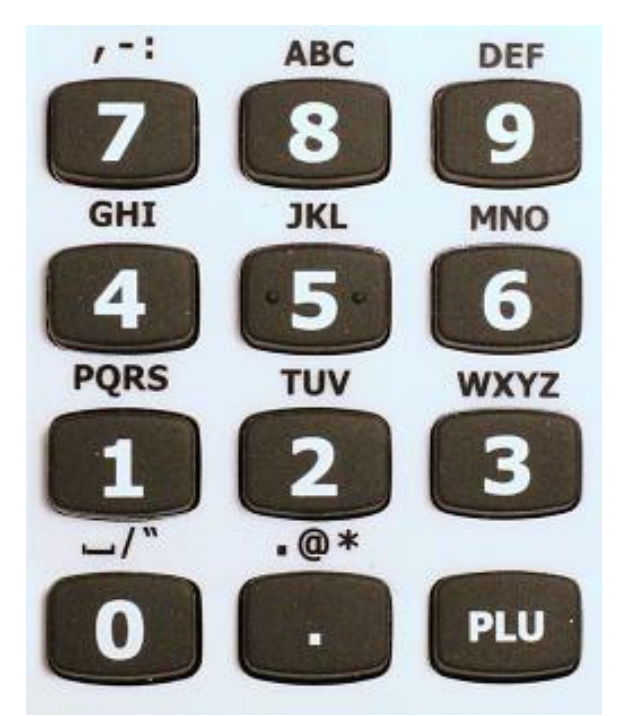

Po zapnutí terminálu je potřeba vyčkat než se na displeji objeví stromeček s příjmem signálu .

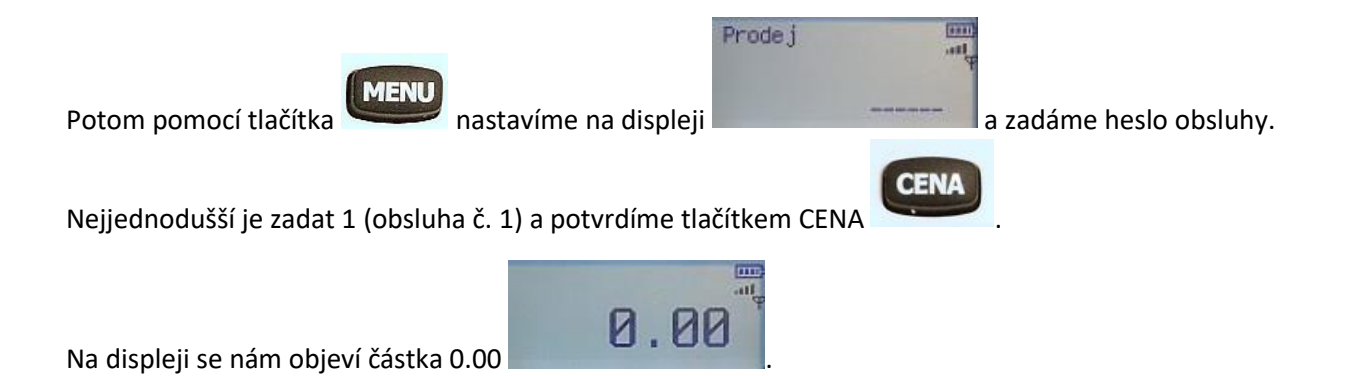

## **2.1 ZADÁNÍ POLOŽKY PRODEJE**

Nyní můžeme zadat částku a potvrdit některým z tlačítek pro sazbu DPH 01 - 21%, 02 – 15%, 03 – 10% a 04 – 0% DPH (neplátci). Terminál nám vytiskne hlavičku a zadanou částku.

Pokud chceme zadat novou částku opakujeme znovu tento krok. Můžeme zadat částku ve stejné sazbě DPH popřípadě i v jiné sazbě DPH.

V případě, že nejste plátci DPH je možno nastavit pro všechny tlačítka nulovou sazbu DPH.

### **2.2 SMAZÁNÍ POLOŽKY PRODEJE**

V případě, že jsme udělali chybu, je možno smazat poslední částku klávesou SMAŽ.

Terminál nám vytiskne poslední zadanou částku mínusem. Toto můžeme opakovat až do kompletního vynulování dokladu.

### **2.3 UKONČENÍ PRODEJE V HOTOVOSTI**

Ukončení prodeje při platbě v hotovosti provedeme stiskem tlačítka CELKEM . V tomto okamžiku terminál odešle data na portál EET a vytiskne účtenku s přiděleným kódem FIK.

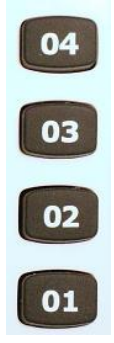

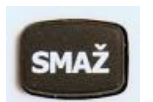

## **2.4 UKONČENÍ PRODEJE PŘI PLATBĚ KARTOU**

Ukončení prodeje při platbě platební kartou provedeme stiskem tlačítka KR

V tomto okamžiku terminál odešle data na portál EET a vytiskne účtenku s přiděleným kódem FIK. Na rozdíl od předchozího případu nebude částka zaokrouhlena na celé koruny.

## **2.5 STORNO CELÉ ÚČTENKY**

Stornovat celou účtenku můžeme pouze v okamžiku, kdy neproběhla uzávěrka v režimu Report Z. Na

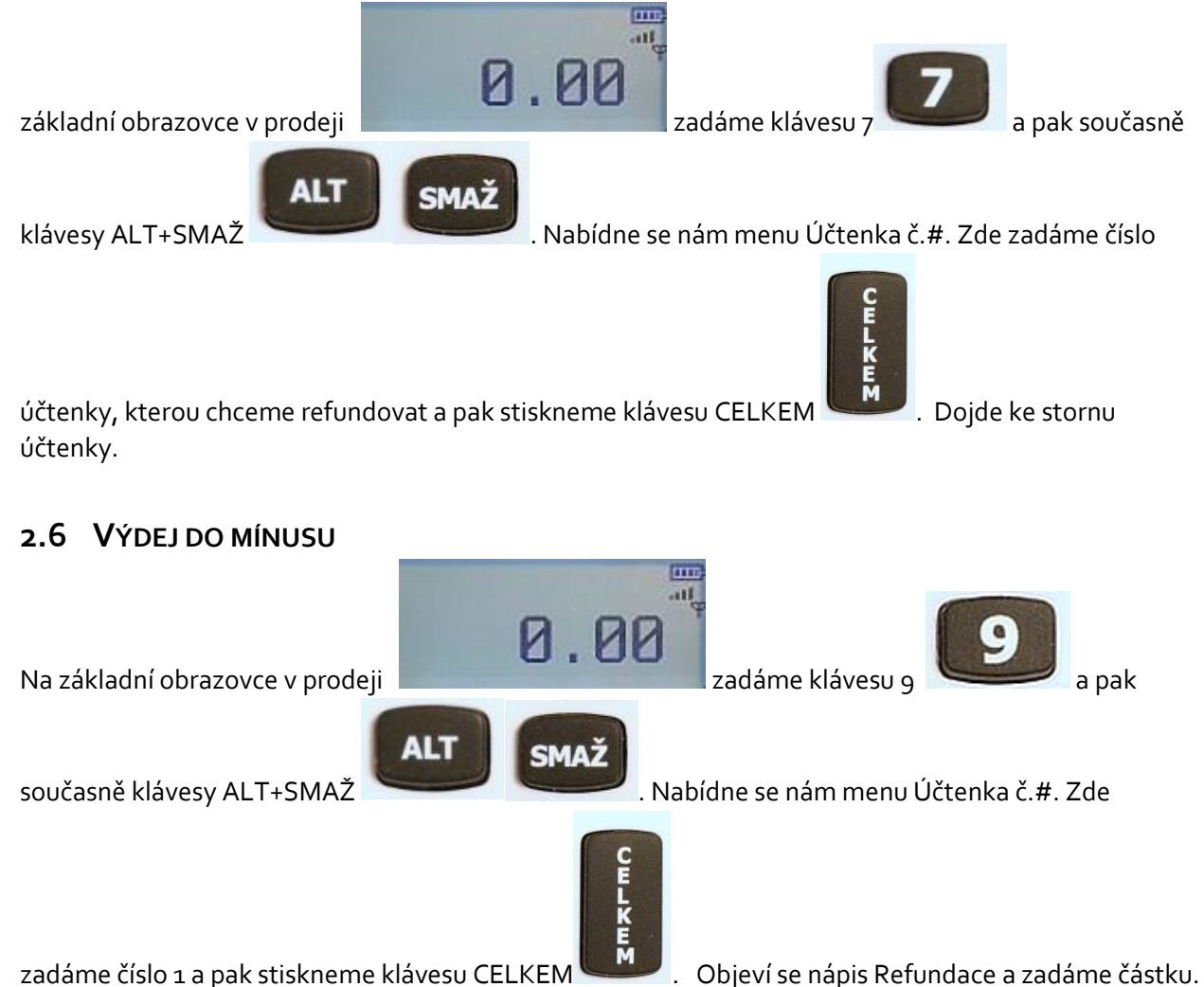

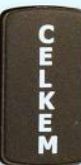

Stiskneme opět klávesu CELKEM **a dojde k výdeji do mínusu.**<br>Stiskneme opět klávesu CELKEM a dojde k výdeji do mínusu.

## **3 UZÁVĚRKY BEZ VÝMAZU REPORT X**

Uzávěrky v registrační pokladně obsahují všechy údaje o prodejích. Pokud máme uložené doklady v paměti terminálu, tak můžeme provádět storna jednotlivých účtenek.

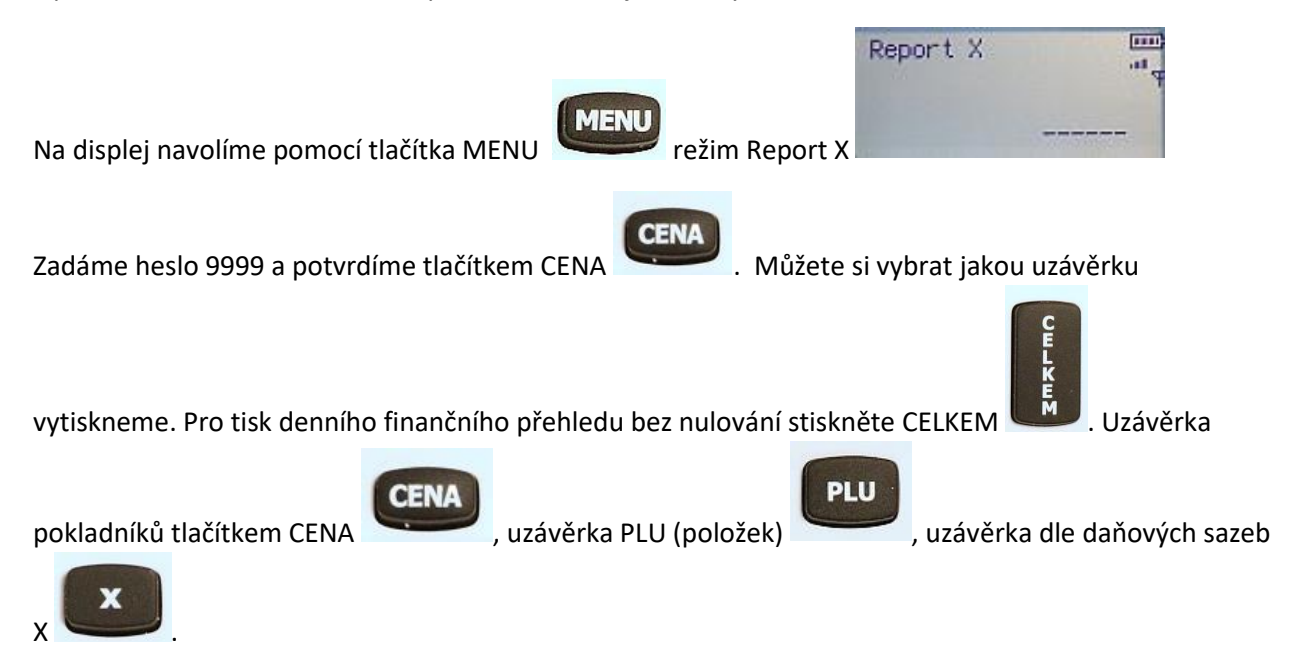

# **4 UZÁVĚRKA S VÝMAZEM REPORT Z**

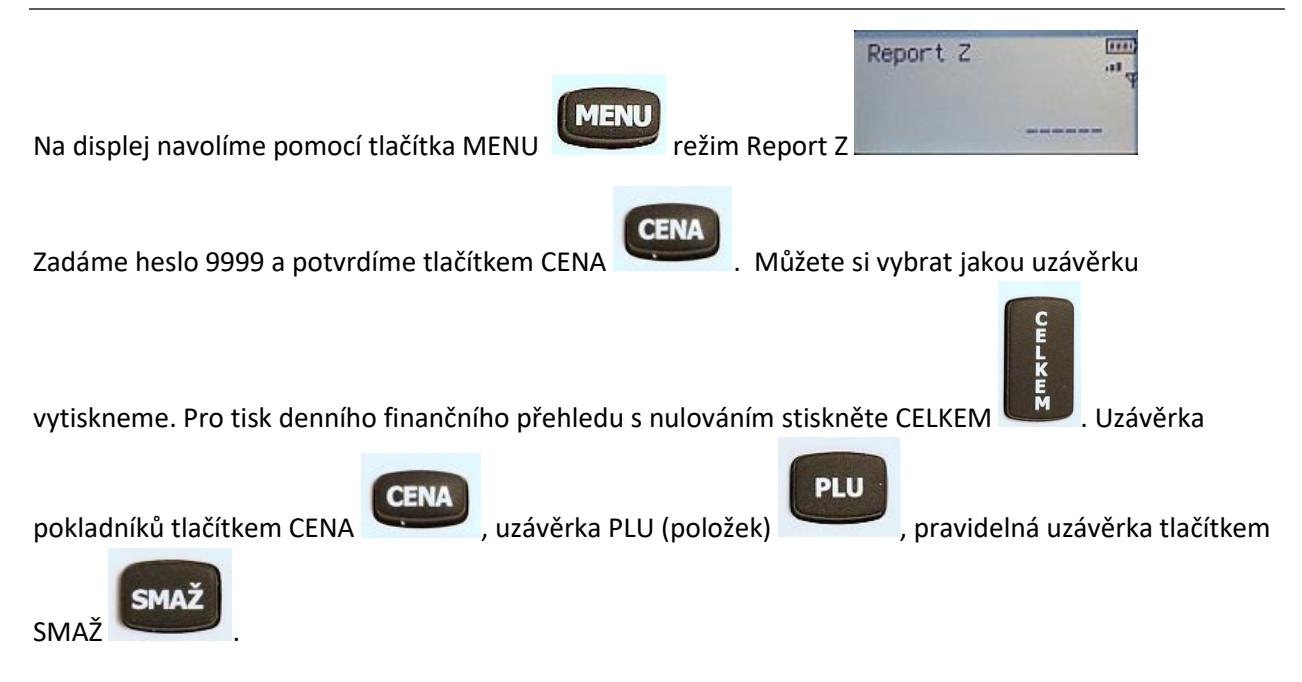

# **5 RUČNÍ ODESLÁNÍ EET ÚČTENEK**

V případě, že se nám z nějakého důvodu neodešlou účtenky na portál ministerstva financí, objeví se na spodním řádku v závorce počet neodeslaných účtenek. Pro odeslání je zapotřebí na základní obrazovce

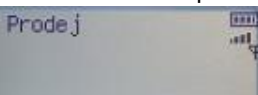

v menu a tím stisknout současně klávesy ALT+X a tím a tím

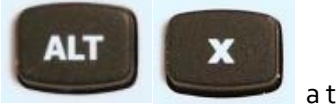

odešleme účtenky z paměti.

# **6 POVINNÉ ÚDAJE NA ÚČTENCE**

Podnikatel je na účtence povinen uvádět:

- fiskální identifikační kód (FIK),
- své daňové identifikační číslo (DIČ),
- označení provozovny, ve které je tržba uskutečněna,
- označení pokladního zařízení, na kterém je tržba evidována,
- pořadové číslo účtenky,
- datum a čas přijetí tržby nebo vystavení účtenky, pokud je vystavena dříve,
- celkovou částku tržby,
- bezpečnostní kód poplatníka (BKP),
- údaj, zda je tržba evidována v běžném nebo zjednodušeném režimu.

Údajem o evidované tržbě uváděným na účtence je také daňové identifikační číslo (DIČ) poplatníka, který pověřil evidováním této tržby poplatníka, který tržbu eviduje. Nemá-li poplatník povinnost uvádět na účtence fiskální identifikační kód (FIK), je povinen na účtence uvádět svůj podpisový kód (PKP).

# **7 DŮLEŽITÉ ODKAZY**

Webové stránky

<https://www.starpokladny.cz/>

Portál MFČR

[http://adisdpr.mfcr.cz/adistc/adis/idpr\\_pub/dpr/uvod.faces](http://adisdpr.mfcr.cz/adistc/adis/idpr_pub/dpr/uvod.faces)

nebo přímo odkaz na EET portál

[https://adisdpr.mfcr.cz/adistc/adis/idpr\\_pub/auth/LoginPage.faces](https://adisdpr.mfcr.cz/adistc/adis/idpr_pub/auth/LoginPage.faces)

Stránky o EET

<http://www.etrzby.cz/>